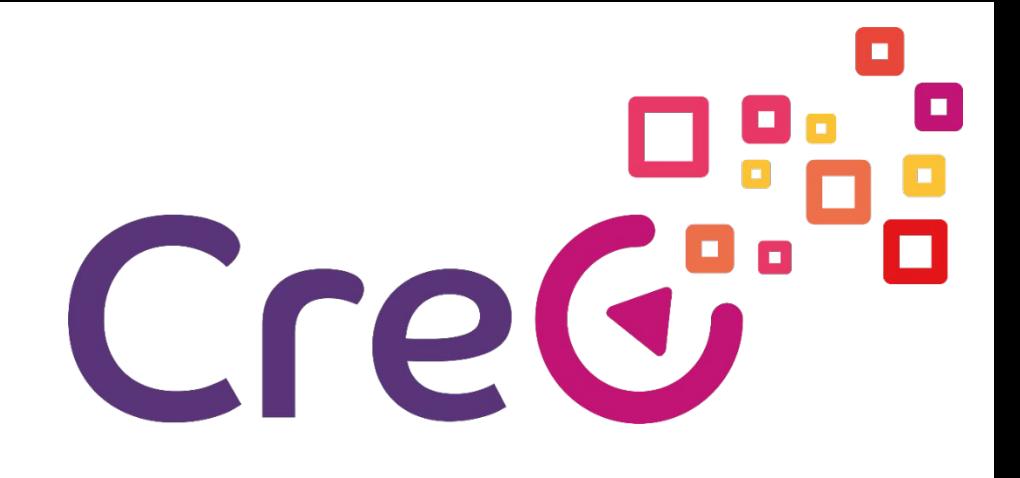

#### UNIT 3 – Industrie 4.0: Additive Fertigung und 3D-Druck Unterkapitel 3 – 3D Software für 3D Drucker **Wie man ein 3D Namensschild mit Tinkercad druckt**

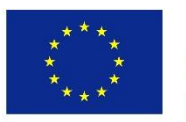

Co-funded by the Erasmus+ Programme of the European Union

Project number: 2018-1-ES01-KA202-050289 This project has been funded with support from the European Commission. This publication reflects the views only of the author, and the Commission cannot be held responsible for any use which may be made of the information contained therein.

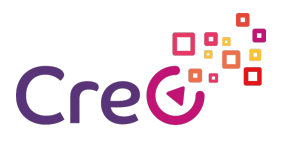

#### **Einführung**

Tinkercad ist eine webbasierte Anwendung für computergestütztes Design (CAD), die als guter Einstiegspunkt für Anfänger gilt.

Diese 3D-Drucksoftware kann zum Erstellen von 3D-Modellen aus grundlegenden Formen genutzt werden. Dabei können die Parameter angepasst werden, um das gewünschte Endresultat zu erzielen. Tinkercad ermöglicht die Erstellung von geometrischen Formen im 2D-Design und wandelt diese anschließend in 3D-Modelle um.

In dieser Aktivität lernen die Teilnehmer, wie man ein 3D-Namensschild mit Tinkercad entwirft.

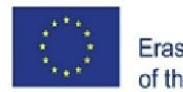

Namensschilder können in vielen Situationen hilfreich sein. Dazu gehören beispielsweise die Erstellung eines individuellen Firmennamensschildes, die Beschriftung Ihres Urlaubsgepäcks oder eine Geschenksidee.

Schritt 1: Skizzieren Sie Ihre Idee

Sie sollten bereits im vorhinein eine gute Vorstellung davon haben, wie die Form, die Farben und das Design, welches Sie sich wünschen, aussehen sollen. Dabei gilt immer zu beachten, dass sich simple Formen leichter modellieren lassen.

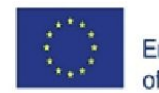

Co-funded by the Erasmus+ Programme of the European Union

Schritt 2: Erstellen Sie ein Projekt auf Tinkercad

Tinkercad ist eine passende 3D-Designsoftware, da sie ein einfaches Layout und einen Leitfaden zum Zeigen der Grundlagen aufweist. Außerdem ist die Software kostenlos und kann online, ohne auf Ihren Computer zu installieren, genutzt werden.

Der Anmeldevorgang ist einfach; Sie müssen nur <https://www.tinkercad.com/> besuchen und den einfachen Anweisungen folgen, um ein kostenloses Konto zu erstellen.

1. Sobald Sie sich angemeldet haben, öffnet sich ein Online-Tutorial. Entweder klicken Sie sich durch oder schließen es.

- 2. Wählen Sie in der linken Spalte Projekt anlegen.
- 3. Klicken Sie auf Neuen Entwurf erstellen.

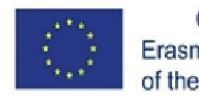

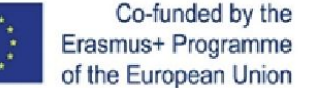

Schritt 3: Erstellen Sie die Grundlage.

Eine Grundlage zu haben ist wichtig, damit Sie verschiedene Buchstaben verbinden können. Diese Option unterstützt professionelles Arbeiten und fügt Ihrem Namensschild beiläufig den Hintergrund hinzu.

1. Sobald Sie Ihr neues Projekt erstellt haben, kann einfach eine Basis erstellt werden. Die beste Möglichkeit ist die Verwendung eines Würfels. Diese Form können Sie aus dem geometrischen Fenster rechts entnehmen.

2. Um ein elegantes Erscheinungsbild zu erhalten, erstellen Sie ein dünnes Rechteck als Grundlage, auf dem Sie dann Ihren Text aufbauen können. Skalieren Sie Ihre Basis, um sicherzustellen, dass der Schriftzug ausreichend Platz hat: Nutzen Sie dazu die Formen und Griffe, die Ihre Basis umgeben. Um die Höhe des Blocks zu variieren, verwenden Sie den markierten Punkt, der im Screenshot mit einem Pfeil markiert ist.

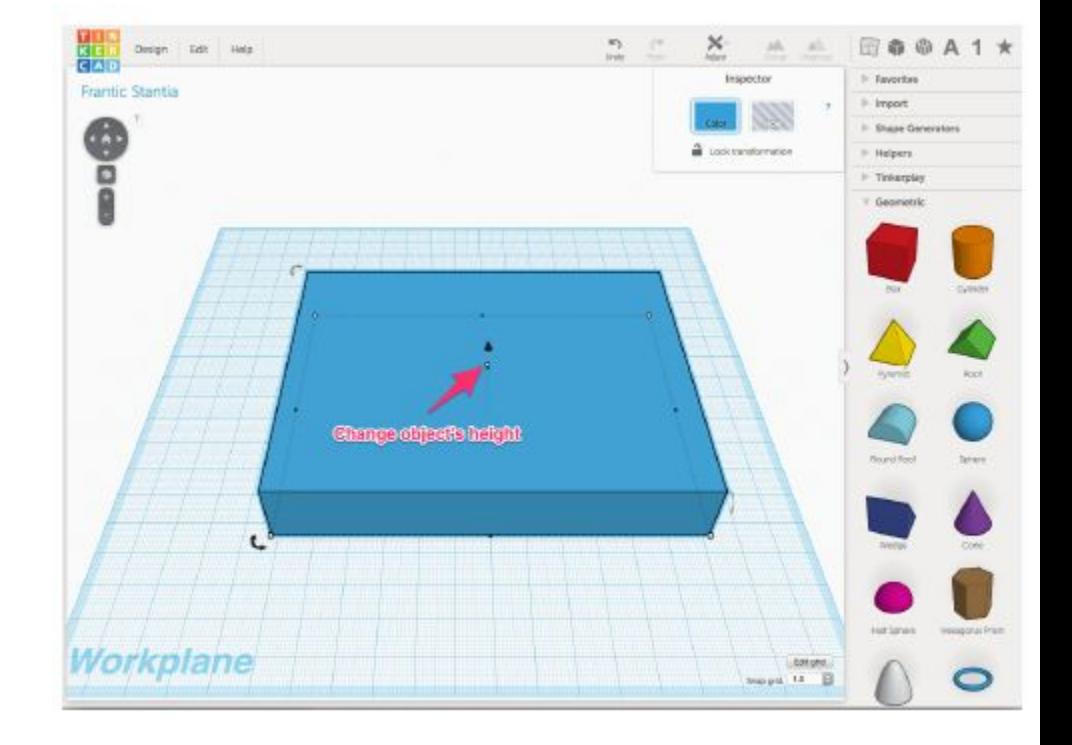

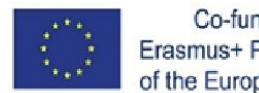

Co-funded by the Erasmus+ Programme of the European Union

Schritt 4: Fügen Sie der Grundlage Kanten hinzu

Um ein individuelles Namensschild zu kreieren, können Sie der Basis Ränder hinzufügen. Dies kann durch Kreieren eines Loches auf der Oberseite Ihrer Basis gelingen.

1. In der Symbolleiste auf der rechten Seite befindet sich ein Bereich namens Löcher. Öffnen Sie den Bereich und wählen Sie Kastenloch.

2. Entwerfen Sie Ihr Loch kleiner als Ihre Basis, Mauszeiger über die Basis und verwenden Sie die kleine schwarze Kegelform an der Spitze des Rechtecks (siehe Pfeil im Screenshot). Entfernen Sie dabei nur die oberste Schicht.

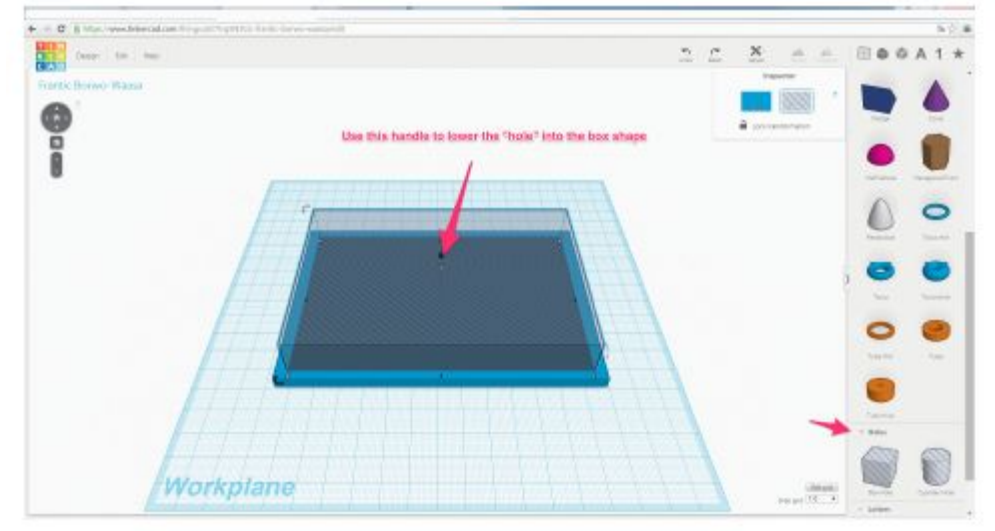

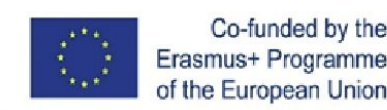

Schritt 4: Kanten zur Basis hinzufügen (Fortsetzung)

Wählen Sie die Basis und das Loch aus und klicken Sie auf die obige Schaltfläche Gruppe, um der Basis das Loch hinzuzufügen.

So sollte das Objekt aussehen:

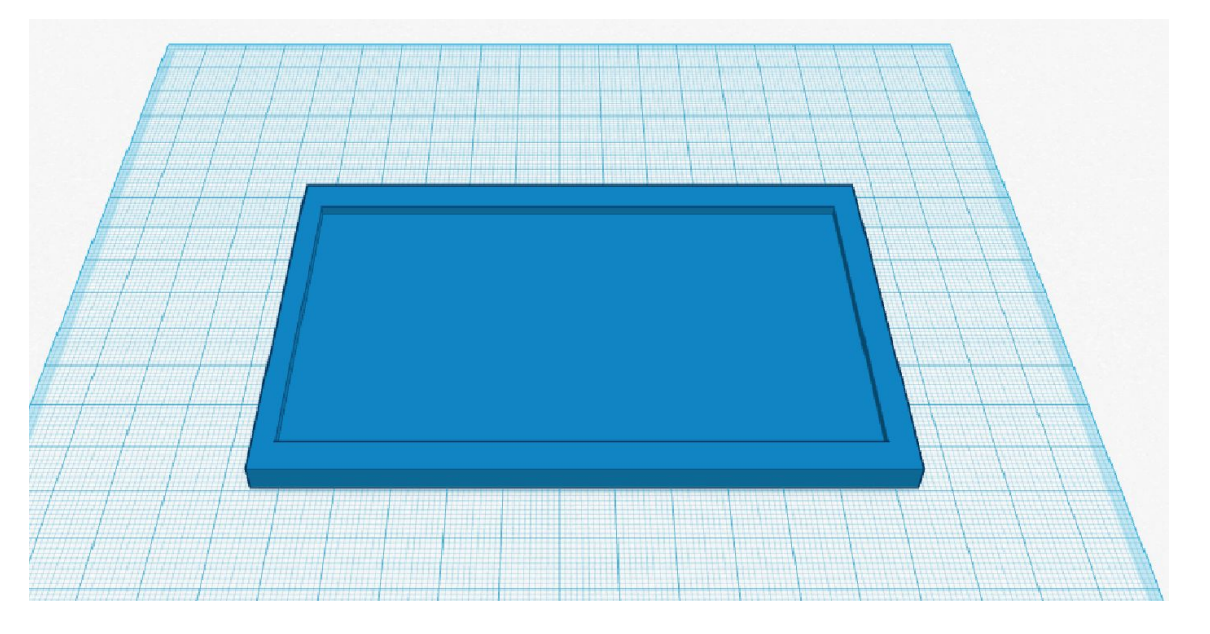

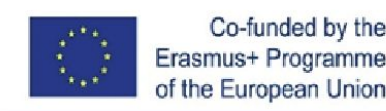

Schritt 5: Fügen Sie Ihren Namen hinzu

Tinkercad gibt Ihnen die Möglichkeit, den Namen auf Ihre Basis zu prägen. Hierbei können Sie auch die Farben und Formen Ihrer Buchstaben ändern, um einen individuellen Schriftzug zu erschaffen.

1. Öffnen Sie in der Symbolleiste auf der rechten Seite das Fenster "Buchstaben".

2. Ziehen Sie die Buchstaben für den Namen auf die Basis.

3. Spielen Sie mit den Formen und Größen der Buchstaben. Das Skalieren der Buchstaben funktioniert auf dieselbe Weise, wie die Neuskalierung Ihrer Basis. Stellen Sie sicher, dass jeder Ihrer Buchstaben auf Ihrer Basis liegt (Verwenden Sie den kegelförmigen Griff, um den Buchstaben auf und ab zu bewegen).

4. Wenn Sie fertig sind, wählen Sie alle Buchstaben aus und klicken Sie auf die Schaltfläche Gruppe.

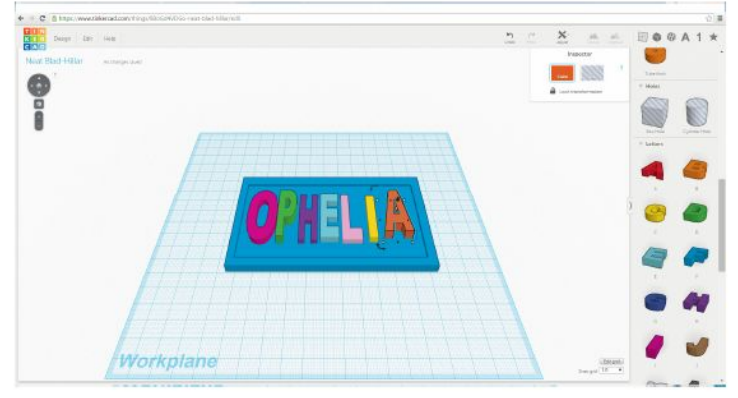

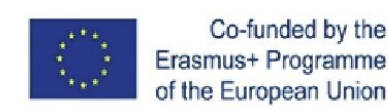

Schritt 6: Drucken Sie Ihr Namensschild aus

Sobald das Namensschild fertig ist, speichern Sie es und erstellen entweder eine .STL oder eine .OBJ

Datei. Diese kann direkt an einen 3D-Druckdienst gesendet werden (Tinkercad unterstützt zurzeit 3D-Hubs, I.materialise, Ponoko, Sculpteo und Shapeways):

1. Um das Namensschild wiederverwenden zu können, öffnen Sie das Menü Design, wählen Sie speichern, um die Datei auf Ihrer Festplatte speichern zu können.

2. Wenn Sie einen 3D-Drucker haben (oder Zugang zu einem haben), wählen Sie Design  $\rightarrow$ 

Download für 3D-Druck und dann das .STL- oder .OBJ-Dateiformat auswählen. Speichern Sie die

Datei auf einer Festplatte. Wenn Sie Ihr Namensschild durch einen Druckdienst drucken lassen möchten, wählen Sie Design → Bestellen Sie einen 3D-Druck und wählen Sie den Service Ihrer Wahl.

So kann Tinkercad einfach bedient werden, um Ihrem Gepäck oder T-Shirt mit Hilfe von Namensschildern, Persönlichkeit zu verleihen.

Namenschildern

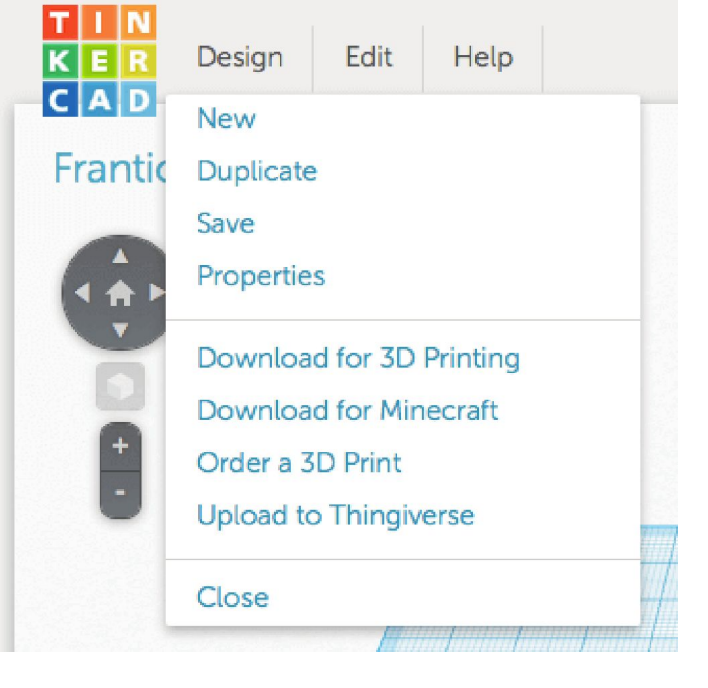

How to 3D Print a Name Tag Using Tinkercad" by Hanna Watkin is licenced under CC BY 4.0 / Minor changes were made to the original

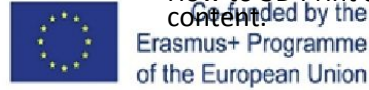

Project number: 2018-1-ES01-KA202-050289

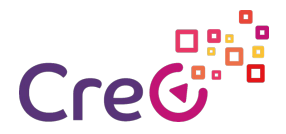

#### **Project partners**

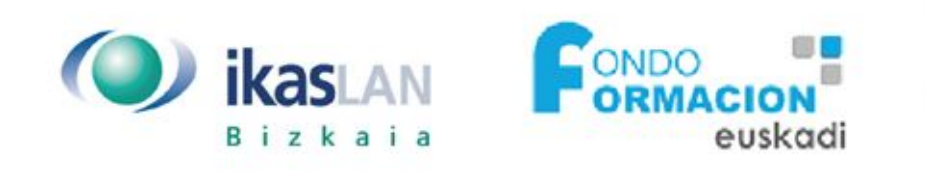

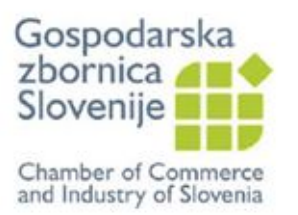

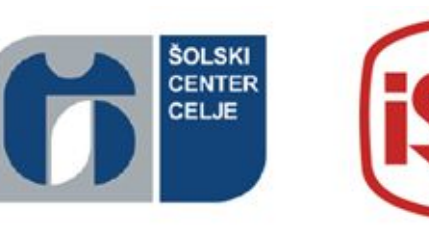

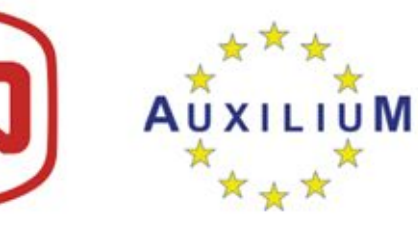

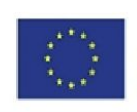

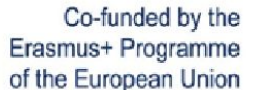

Project number: 2018-1-ES01-KA202-050289